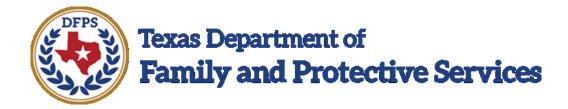

## Tracking Human Trafficking Overview

#### Contents

| Tracking Human Trafficking | . 3 |
|----------------------------|-----|
| Overview                   | . 3 |
| Summary of New Pages       | 3   |

#### **Tracking Human Trafficking**

#### **Overview**

New pages, features, and functionality in IMPACT 2.0 will now allow caseworkers to report and track children who are victims of human trafficking (sex trafficking or labor trafficking.)

When human trafficking of a child is reported to DFPS, it must be recorded in IMPACT 2.0. Whether the sex or labor trafficking is suspected or confirmed by DFPS, the episode must be entered into IMPACT 2.0.

Human trafficking episodes are recorded at the person level and can be added for a person in any stage. Once a trafficking episode is saved, it is locked and cannot be modified.

This new human trafficking functionality affects other actions in IMPACT 2.0. For instance: If human trafficking is discovered during a recovery interview for a runaway/missing child that has returned to DFPS care, a human trafficking episode must be entered. There is a link on the **Child Recovery Detail** page to do so.

Furthermore, IMPACT 2.0 will ensure that all sex or labor trafficking allegations with a disposition of "RTB" (Reason to Believe) or "UTD" (Unable to Determine) have a corresponding trafficking record before an **Investigation** stage can be closed.

#### **Summary of New Pages**

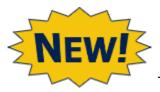

trafficking include:

The new pages and features in IMPACT 2.0 to record and track human

- Trafficking List page
- · Trafficking Detail page
- Trafficking History Report
- Trafficking Notification on Person Characteristic page
- Trafficking allegations preventing closing an investigation
- Trafficking episodes in Person Merge/Split

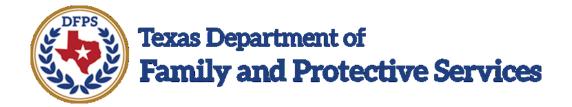

## Tracking Human Trafficking Trafficking List Page

#### Contents

| Trafficking List Page – Introduction                           | . 3  |
|----------------------------------------------------------------|------|
|                                                                |      |
| Trafficking List Page - How to Get There                       | ٠. ٥ |
| Trafficking List Page – A Tour                                 | . 6  |
| Trafficking List Page – Gateway to the Trafficking Detail Page | . 7  |

#### **Trafficking List Page – Introduction**

Caseworkers must now indicate when a child is a victim of human (sex or labor) trafficking. Using the new **Trafficking List** page, you may add a new trafficking episode or view a summary of existing trafficking episodes for a child.

**Note:** When IMPACT 2.0 is launched, there will be no existing records for trafficking episodes prior to IMPACT 2.0. In the future, however, as IMPACT 2.0's database of trafficking records increases, you will use the **Trafficking List** page to view the summary list of trafficking episodes created in IMPACT 2.0 that exist for the person, and will be able to view details through a provided hyperlink.

#### **Trafficking List Page - How to Get There**

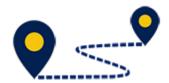

Follow these steps to navigate to the **Trafficking List** page:

 From your Assigned Workload page in the My Tasks tab, select the Stage Name hyperlink.

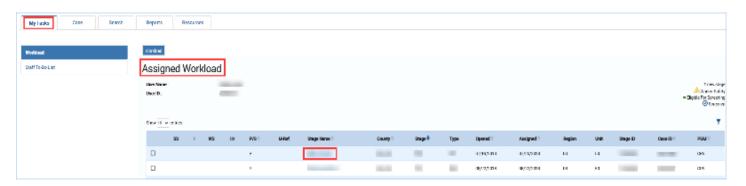

- 2. You will arrive at the **Case Summary** page.
- 3. Select **Person** from the secondary menu.

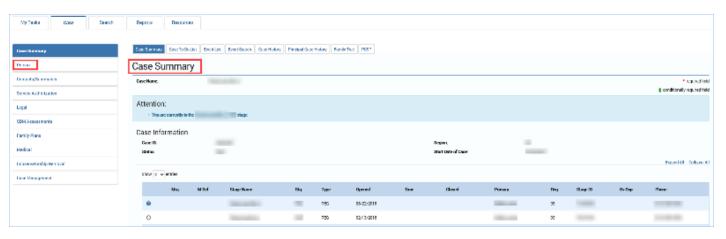

- 4. You will arrive at the **Person List** page.
- 5. Select a person from the **Person List** page.

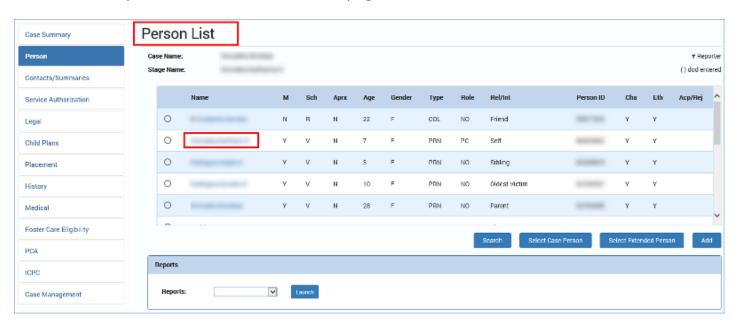

- 6. You will arrive at the **Person Detail** page for the person.
- 7. From the **Person Detail** page, select the new **Trafficking** tab on the tertiary menu.

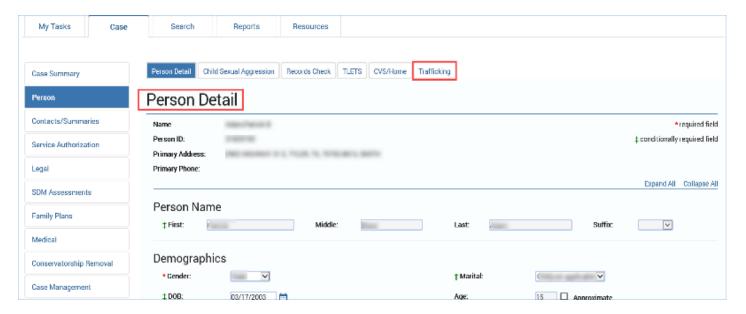

8. You will arrive at the **Trafficking List** page.

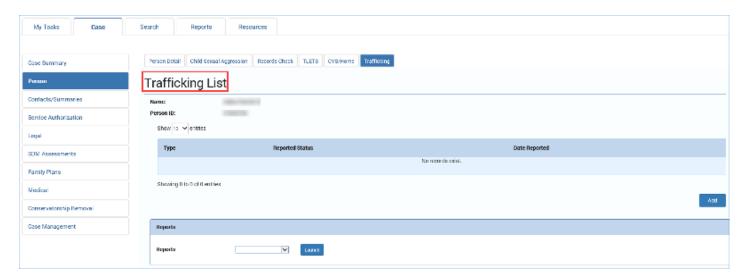

#### **Trafficking List Page - A Tour**

Since the **Trafficking List** page is a totally new page in IMPACT 2.0, take a moment to familiarize yourself with the features of the page.

- 1. Locate the **Add** button at the lower right of the **Trafficking List** page used to create a new trafficking episode.
- Locate the summary list of trafficking episodes on the Trafficking List page. Recognize
  how incidents on the list are differentiated by Type, Reported Status, and Date
  Reported.
- 3. Locate the **Reports** section at the bottom of the page. You would select the **Launch** button to generate a summary report of all recorded trafficking incidents for a person.

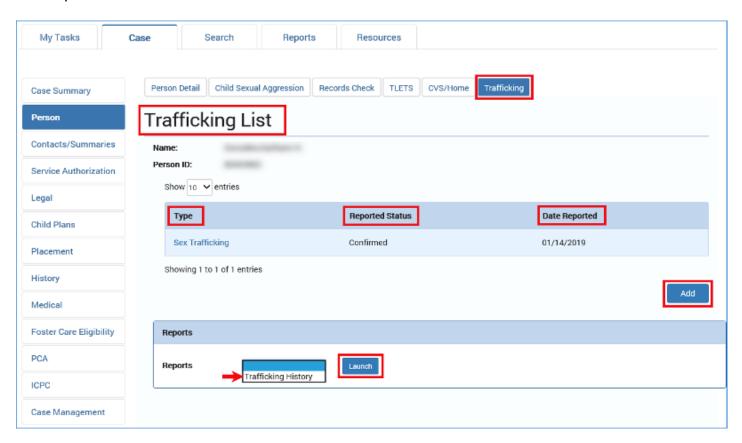

#### **Trafficking List Page – Gateway to the Trafficking Detail Page**

The **Trafficking List** page will, in the future, list trafficking episodes for a case.

By selecting a hyperlink under the **Type** heading for a trafficking episode, you arrive at the **Trafficking Detail** page for that episode.

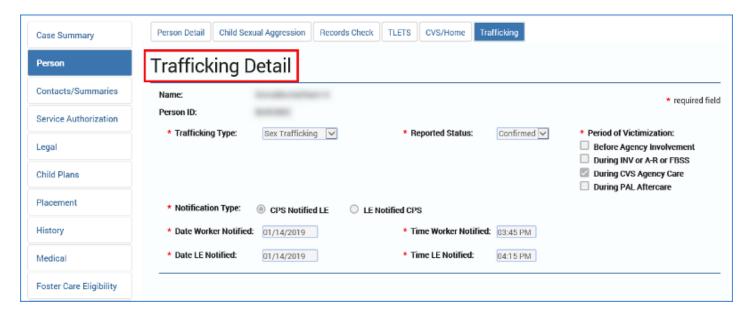

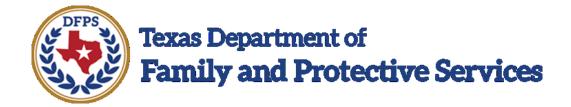

# Tracking Human Trafficking Trafficking Detail Page

#### Contents

| Trafficking Detail Page – How to Get There          | Trafficking Detail Page – Introduction      | 3 |
|-----------------------------------------------------|---------------------------------------------|---|
| Trafficking Detail Page – The What and When Details |                                             |   |
| Trafficking Detail Page – The Notifications Section |                                             |   |
|                                                     | -                                           |   |
| Irafficking Natali Paga - Saka and Complete         | Trafficking Detail Page – Save and Complete |   |

#### **Trafficking Detail Page – Introduction**

Caseworkers will record the details of human trafficking episodes on the **Trafficking Detail** page.

In the future, details on trafficking episodes entered into IMPACT 2.0 will also be viewed on this page (in read-only mode.)

#### **Trafficking Detail Page – How to Get There**

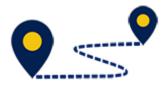

Follow these steps to create and complete a new Trafficking

#### **Detail** page:

 From the Trafficking List page, scroll to the bottom of the page and select the Add button.

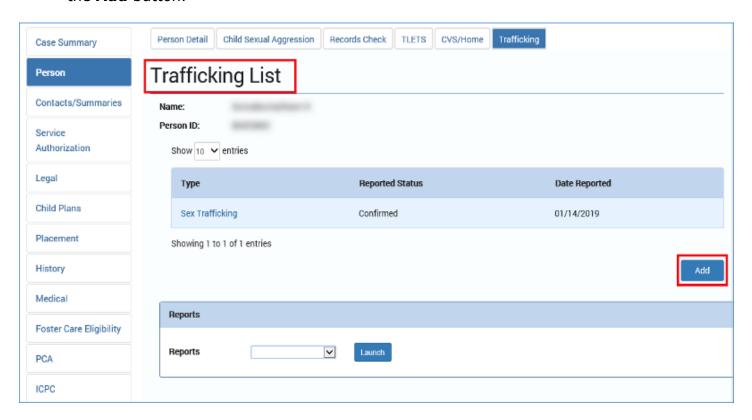

2. You will arrive at the **Trafficking Detail** page.

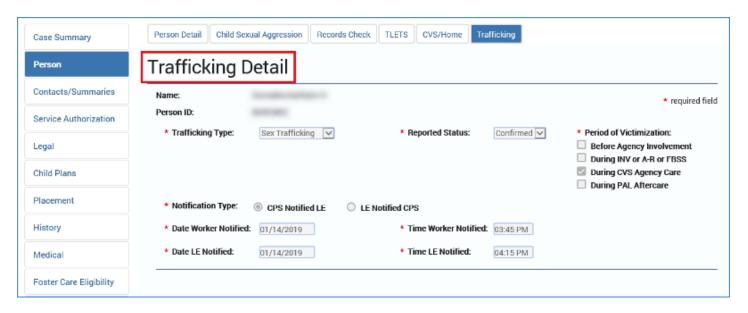

#### **Trafficking Detail Page – The What and When Details**

Follow these steps to provide the necessary information when reporting human trafficking on the **Trafficking Detail** page:

- 1. On the **Trafficking Detail** page, note the **Name** and **Person ID** fields are prefilled from the **Person Detail** page and are not editable.
- 2. Just below the **Name** and **Person ID** fields is the **Trafficking Type** field. Select "Sex Trafficking" or "Labor Trafficking" from the dropdown.
- 3. For the **Reported Status** field, select "Confirmed" or "Suspected" from the dropdown.
- 4. Under the **Period of Victimization** heading, you must select the appropriate option(s) from the checkboxes. You may select multiple checkboxes, but you must select at least one checkbox.

**Note:** Recognize the **Period of Victimization** field has a checkbox labeled "Before Agency Involvement." Even if the child was a victim of human trafficking prior to DFPS involvement, once it is reported to DFPS you must record it in IMPACT 2.0.

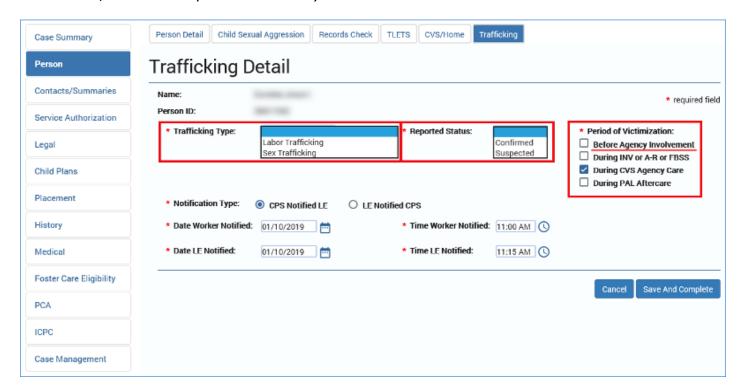

#### **Trafficking Detail Page – The Notifications Section**

Follow these steps to complete the Notifications section of the **Trafficking Detail** page:

- 1. For **Notification Type**, select the "CPS Notified LE" radio button if the agency notified law enforcement of the trafficking incident.
- 2. For **Notification Type**, select the "LE Notified CPS" radio button if law enforcement notified the agency of the trafficking incident.
- 3. For the field **Date Worker Notified**, select a date from the **Date Selector** icon to the right of the field.
- 4. For the field **Time Worker Notified**, select a time from the **Time** icon to the right of the field.
- 5. For the field **Date LE Notified**, select a date.
- 6. For the field **Time LE Notified**, select a time.

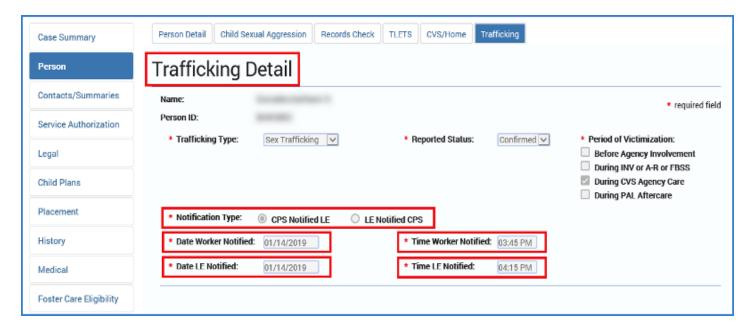

#### **Trafficking Detail Page – Save and Complete**

To save and complete the **Trafficking Detail** page, follow these steps:

- 1. Ensure all fields are completed before attempting to save the episode:
  - Trafficking Type
  - Reported Status
  - Period of Victimization
  - Notification Type
  - Date Worker Notified
  - Time Worker Notified
  - Date LE Notified
  - Time LE Notified
- 2. Select the Save and Complete button at the bottom right of the page.

**Note:** If all fields change to gray upon saving the episode, those fields are now locked and the episode has been saved successfully. If instead you receive an error message, correct the listed error(s) and then select the **Save and Complete** button again.

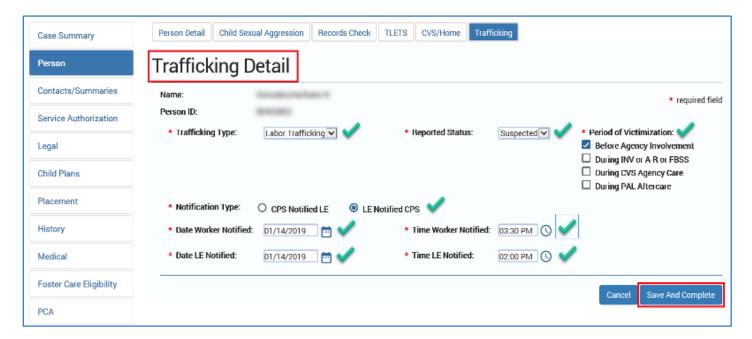

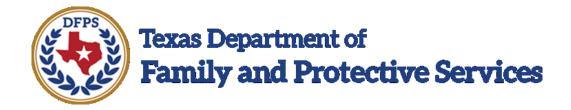

# Tracking Human Trafficking Notification on a Person Characteristics Page

#### Contents

| Trafficking Notification on a Person Characteristics Page – Introduction | 3 |
|--------------------------------------------------------------------------|---|
| Trafficking Alert Notification – How to Get There                        |   |
|                                                                          |   |
| Find Trafficking Alert Notifications in Person Characteristics           | 5 |
| Trafficking Alerts - What It Looks Like & What To Do                     | 5 |

## Trafficking Notification on a Person Characteristics Page — Introduction

The **Person Characteristics** page will display an alert message if a trafficking episode exists for the person.

#### **Trafficking Alert Notification – How to Get There**

Follow these steps to navigate to a **Person Characteristics** page where you can view a trafficking alert message:

 From your Assigned Workload page in the My Tasks tab, select the Stage Name hyperlink.

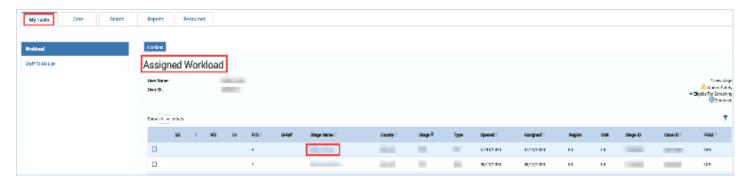

- 2. You will arrive at the **Case Summary** page.
- 3. Select **Person** from the secondary menu.

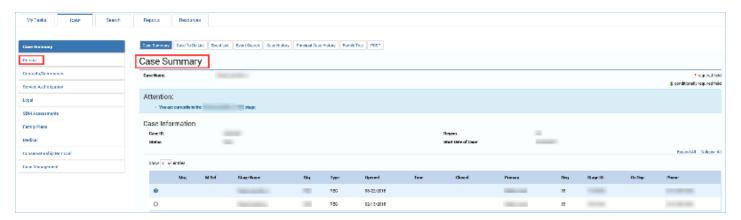

- 4. You will arrive at the **Person List** page.
- 5. Select a person from the **Person List** page.

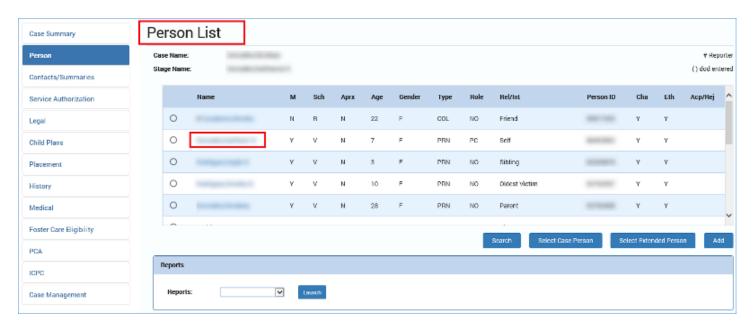

6. You will arrive at the **Person Detail** page for the person.

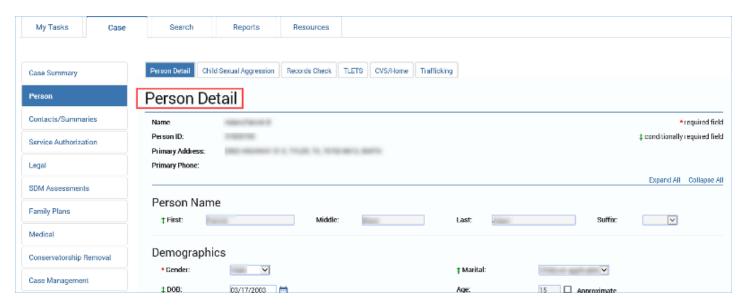

#### **Find Trafficking Alert Notifications in Person Characteristics**

Scroll to the **Person Characteristics** section of the **Person Detail** page to find Trafficking Alerts. This is an expandable section, so select the **blue arrow** to expand the section. Select the **Detail** button to open the **Person Characteristics** page.

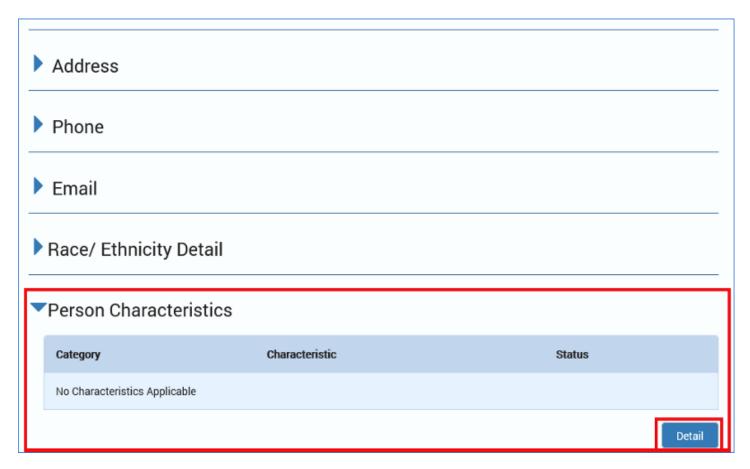

#### Trafficking Alerts - What It Looks Like & What To Do

If the person has trafficking records, the **Person Characteristics** page will display the informational message: "Trafficking History present. Please see the Trafficking Page for details."

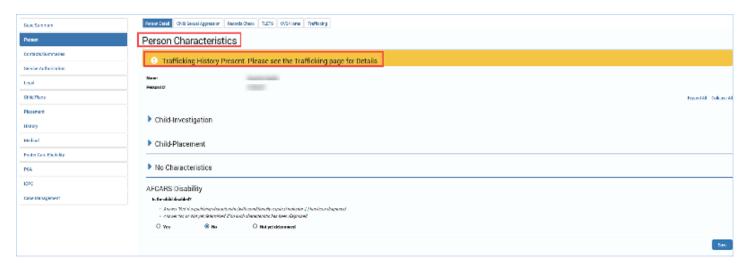

Note: The easiest and fastest way to get to the **Trafficking List** page from the **Person Characteristics** page is by scrolling up to the top of the page and clicking directly on the **Trafficking** Tab on the tertiary menu.

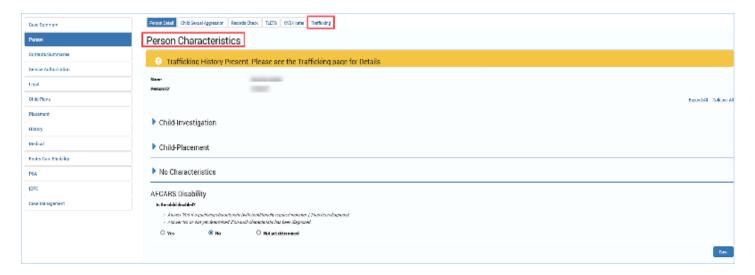

You will arrive at the **Trafficking List** page.

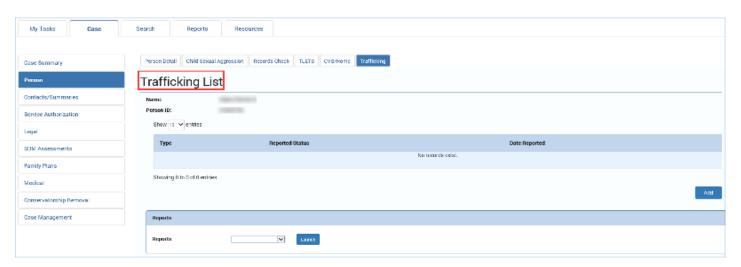

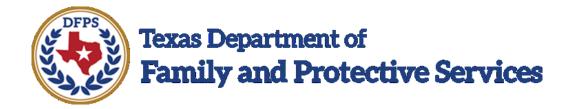

# Tracking Human Trafficking How Allegations Prevent Closing Investigations

#### Contents

| How Trafficking Allegations Prevent Closing Investigations – Introduction       | 3 |
|---------------------------------------------------------------------------------|---|
| Closing an Investigation on a Case with Trafficking Allegations – Let's Try It! | 3 |
| What to Do if the Trafficking Allegation is RTB                                 | 5 |
| What to Do if the Trafficking Allegation is UTD                                 | 5 |
| Where the Trafficking Error Message Hyperlink Takes You                         | 5 |
| What to Do When You Get There                                                   | 6 |

## How Trafficking Allegations Prevent Closing Investigations — Introduction

An investigation cannot be closed on the **Investigation Conclusion** page until all sex or labor trafficking allegations with a disposition of "RTB" (Reason to Believe) or "UTD" (Unable to Determine) have a corresponding trafficking episode.

### Closing an Investigation on a Case with Trafficking Allegations — Let's Try It!

Follow these steps to navigate to an **Investigation Conclusion** page where you can trigger and view a trafficking allegations alert message:

 From your Assigned Workload page in the My Tasks tab, select the Stage Name hyperlink.

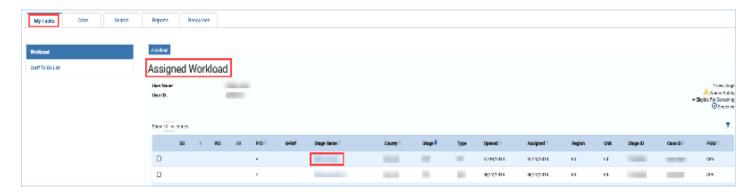

- 2. You will arrive at the **Case Summary** page.
- 3. Select **Case Management** from the secondary menu.

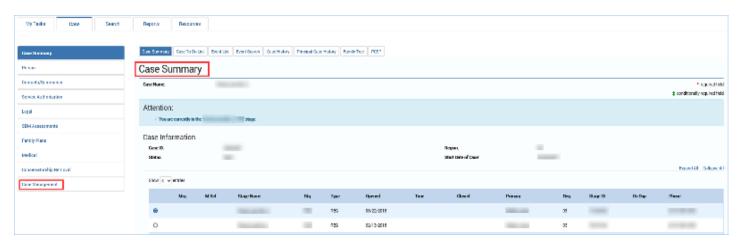

4. You will arrive at the CPS Investigation Conclusion page.

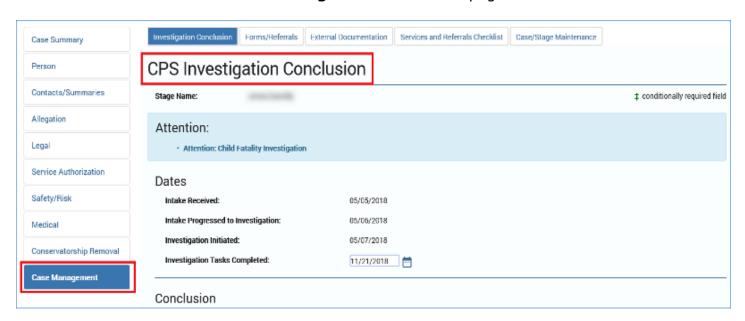

- 5. Upon arriving at the **Investigation Conclusion** page, attempt to close the investigation to trigger the error message.
- 6. Examine the message that warns how navigating away from the page before resolving the error(s) may disable the functionality of the hyperlinks.
- 7. Recognize that the error message notifies you of the error that is preventing the closing of the investigation. It will be one of two error messages:
  - "Trafficking The stage has an allegation type of SXTR or LBTR with a disposition of RTB. A Trafficking Record with a reported status of confirmed is required for each Victim Child that has a Disposition of RTB to Save and Submit."
  - "Trafficking The stage has an allegation type of SXTR or LBTR with a disposition of UTD. A Trafficking Record with any reported status is required for each Victim Child that has a Disposition of UTD to Save and Submit."

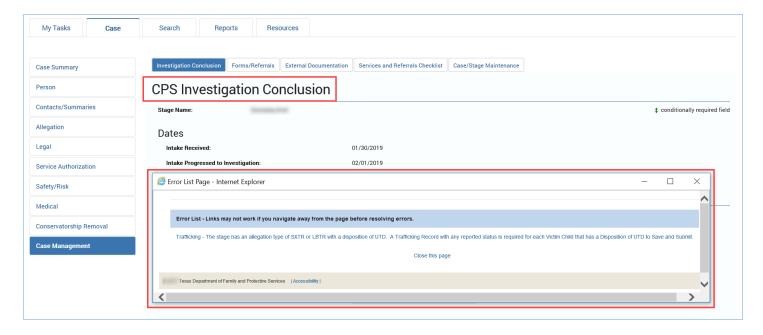

#### What to Do if the Trafficking Allegation is RTB

Follow the instructions in the hyperlink to resolve the issue if the disposition is "RTB" – "Trafficking - The stage has an allegation type of SXTR or LBTR with a disposition of RTB. A Trafficking Record with a reported status of confirmed is required for each Victim Child that has a Disposition of RTB to Save and Submit."

**Note:** For a trafficking allegation with a **Disposition** of "RTB," the trafficking record must have a reported status of "Confirmed."

#### What to Do if the Trafficking Allegation is UTD

Follow the instructions in the hyperlink to resolve the issue if the disposition is "UTD" – "Trafficking - The stage has an allegation type of SXTR or LBTR with a disposition of UTD. A Trafficking Record with any reported status is required for each Victim Child that has a Disposition of UTD to Save and Submit."

**Note:** For a trafficking allegation with a **Disposition** of "UTD," the trafficking record may have a reported status of either "Suspected" or "Confirmed."

#### Where the Trafficking Error Message Hyperlink Takes You

The trafficking allegation error messages are hyperlinks. To resolve the issue so that you can close the investigation, follow these steps:

- 1. Select the hyperlink.
- 2. You will arrive at the **Trafficking List** page(s) for the victim child(ren) of the investigation stage you are attempting to close.

#### What to Do When You Get There

Select the **Add** button on the **Trafficking List** page to create and complete a **Trafficking Detail** page for the child.

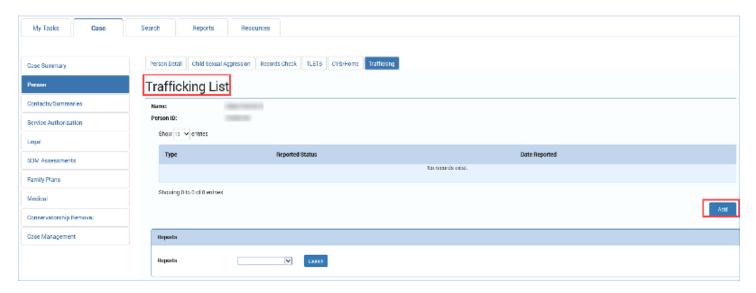

**Note:** Remember to select a **Status** of "Confirmed" for those children with trafficking allegations with disposition of RTB.

**Note:** If there are one or more victims with RTB disposition and one or more victims with UTD disposition for trafficking, then two different error messages will appear. Each error message is a hyperlink to the appropriate child(ren)'s trafficking episodes.

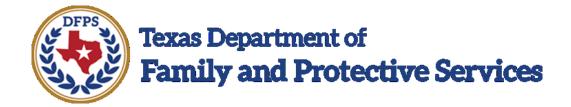

## Tracking Human Trafficking Episodes in Person Merge/Split

#### Contents

| Trafficking Episodes in Person Merge/Split – Introduction | 3   |
|-----------------------------------------------------------|-----|
| Trafficking in Person Merge/Split – How to Get There      | 3   |
| Trafficking on the Person Merge/Split Detail Page         | . 6 |

#### Trafficking Episodes in Person Merge/Split – Introduction

When a worker is conducting a **Person Merge/Split**, trafficking episodes will be included if they exist on either the Forward or Closed Personal Identifier (PID).

#### **Trafficking in Person Merge/Split – How to Get There**

Follow these steps to view the new "Trafficking" checkbox on the **Person**Merge/Split Detail page:

 From your Assigned Workload page in the My Tasks tab, select the Stage Name hyperlink.

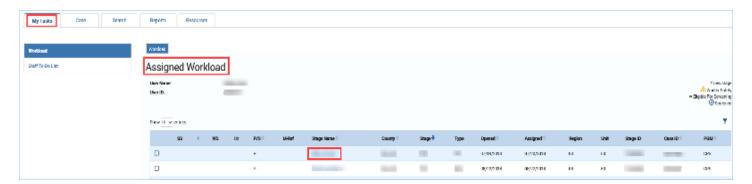

- 2. You will arrive at the **Case Summary** page.
- 3. Select the **Person** tab from the secondary menu.

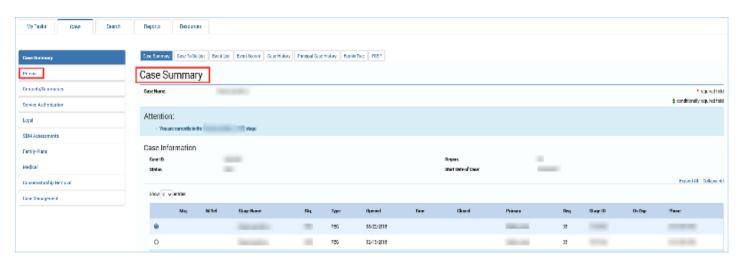

- 4. You will arrive at the **Person List** page.
- 5. Select a person from the list to be directed to their **Person Detail** page.

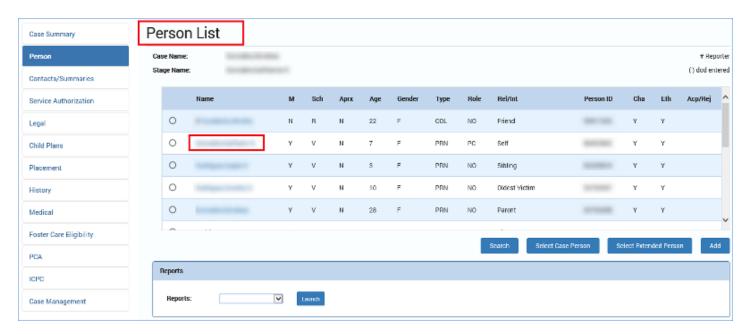

6. Scroll down to select the **Person Merge/Split link**, which will cause the section to expand.

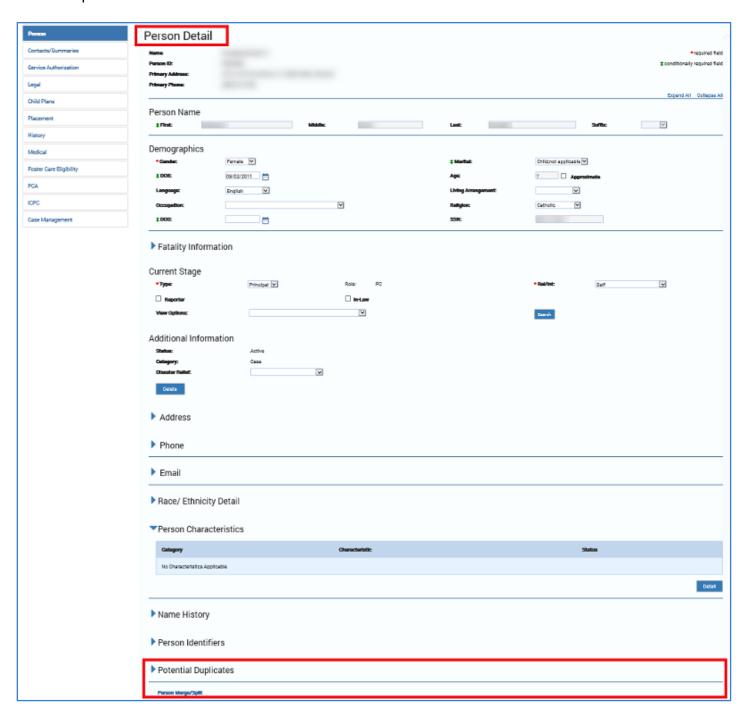

#### **Trafficking on the Person Merge/Split Detail Page**

1. On the expanded section, select the **Add** button.

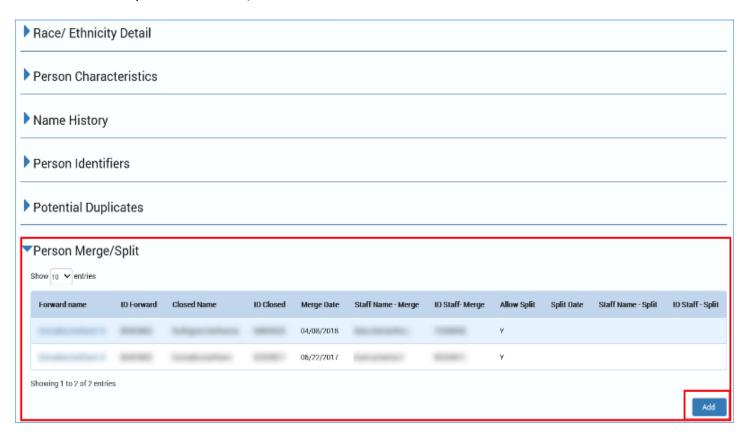

- 2. You will arrive at the Person Merge/Split Detail page.
- 3. Under Forward Candidate, in the Person ID field, enter the Forward PID.
- 4. Select the Validation button.

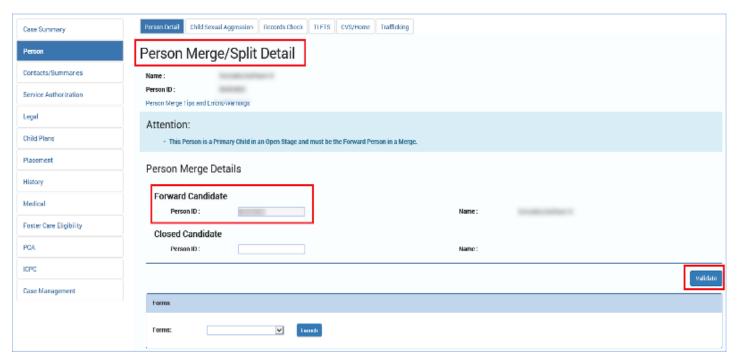

- 5. On the Person Merge/Split Detail page, locate the Person Forward Information Update Summary section.
- 6. Within this section, locate the section labeled **Other Person Information**, where you will observe the checkbox for "Trafficking."

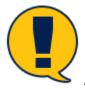

**Note:** The checkbox for "Trafficking" is automatically selected.

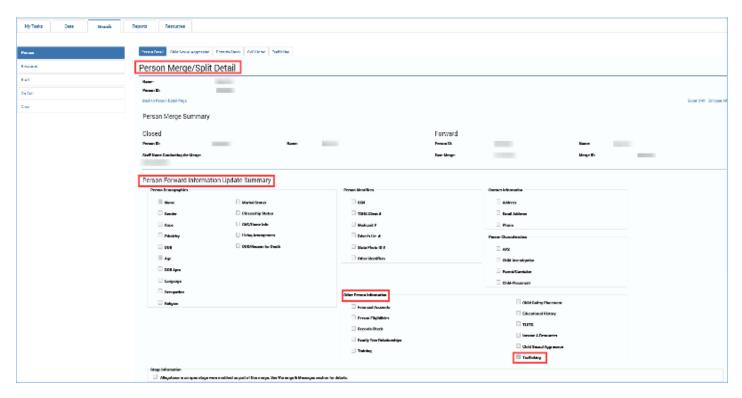

**Note:** If trafficking episodes exist for either the Forward or Closed PID, they will automatically be brought into the Forward PID.